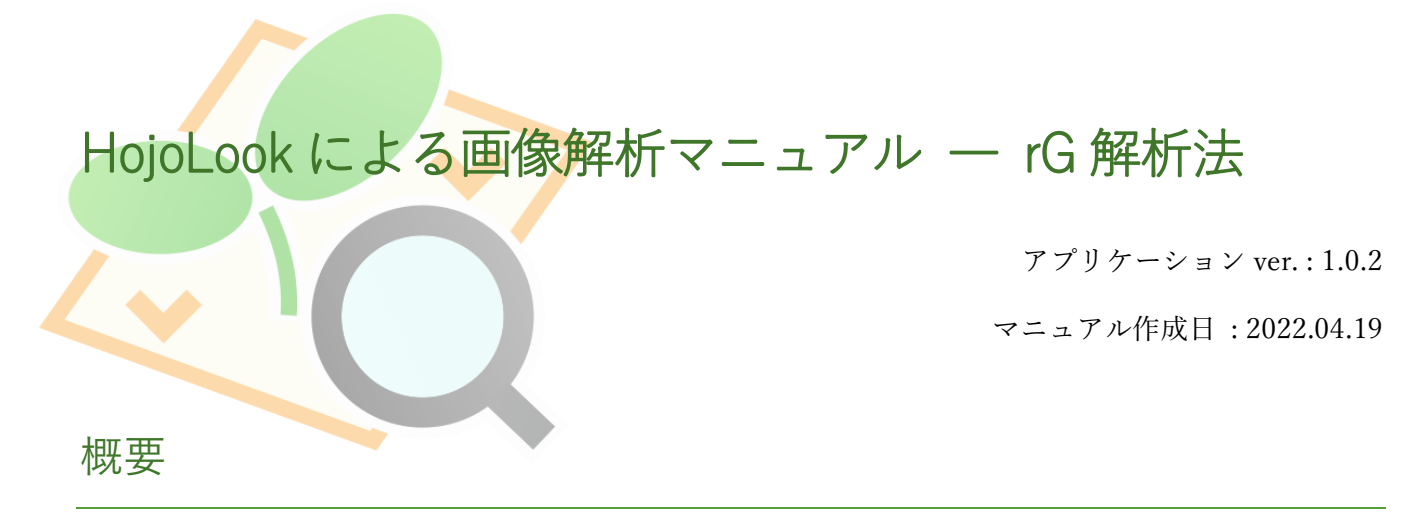

HojoLook(ホジョールック)は、ドローン等による空撮画像の解析を簡便に行うことができる GUI アプ リケーションです。当アプリケーションを用いると、画像解析やプログラミングの知識がなくても、 台形補正や圃場配置に合わせた試験区の切り出しといった画像処理を行い、罹病程度や草勢に関する 評価指数である rG (rGRVI = relative Green Red Vegetation Index)を出力することができます。

本マニュアルでは、HojoLook による rG 解析法を説明します。

# 解析手順

## ① HojoLook の起動

「HojoLook.exe」(環境によっては「HojoLook」とのみ表示)をダブルクリックするとアプリケーション が開きます。起動には数秒時間がかかることがあります。

### ② 画像の選択

アプリケーションの左側スペース上方の「開く」ボタンから解析対象の空撮画像を開きます。

正常に選択されると、右側のスペースに画像が表示されます。

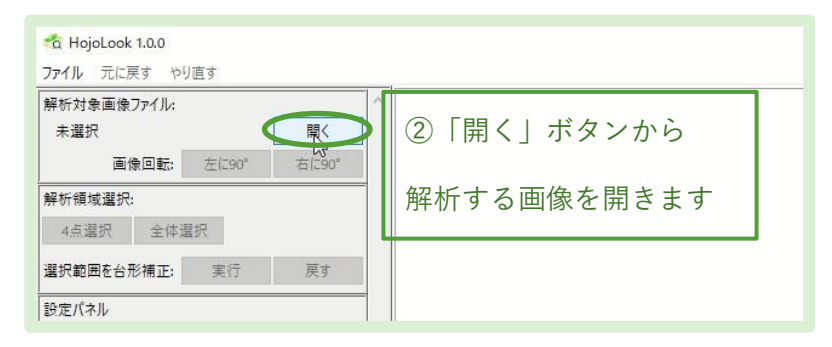

「画像回転」から画像を回転させることができます。画像の向きはここで決めておきます。

## ③ 解析領域の選択

左側スペース「解析領域選択」パネルの「4 点選択」ボタンをクリックします。

右側スペースの圃場画像上にある GCP(対空標識)または圃場の四隅をクリックしていきます。 右下にある+ボタンで画像を拡大し、なるべく正確な位置をクリックするとよいでしょう。 なお、クリックした点はキーボードの矢印キーで位置を微調整することができます。

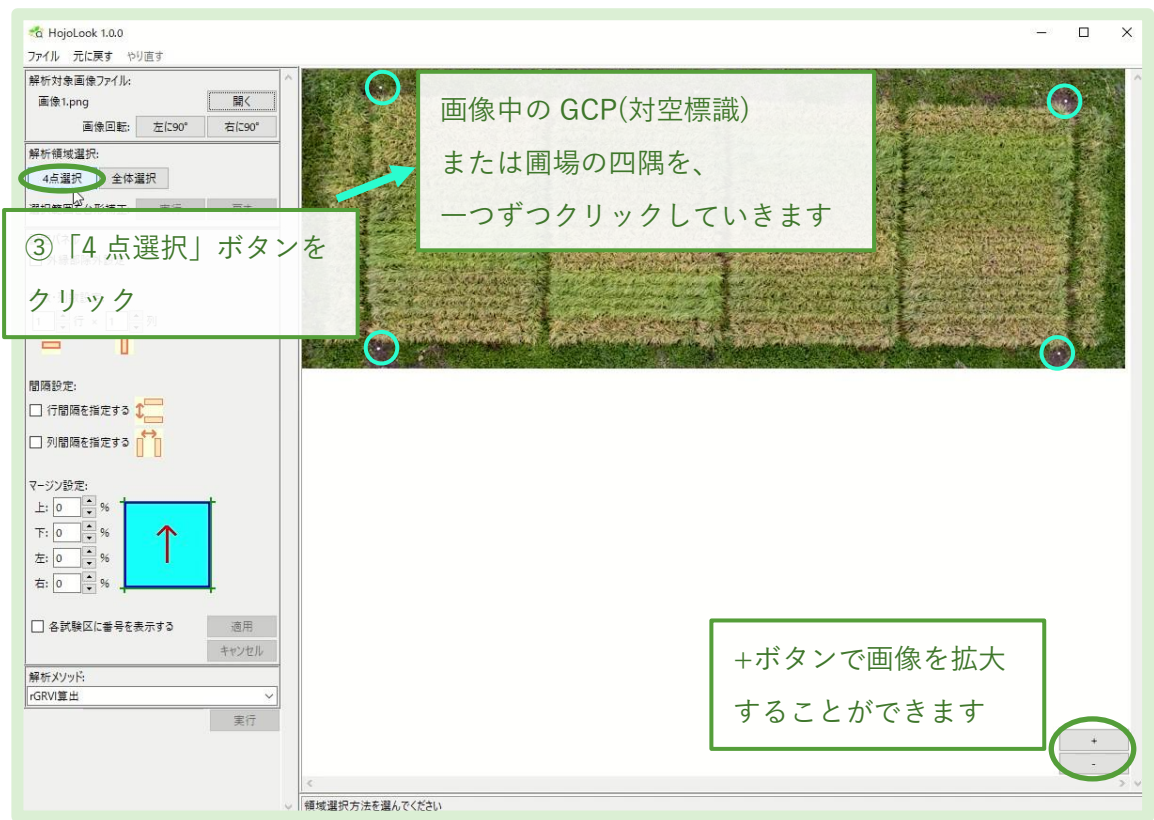

(GCP がなくても、圃場の四隅を画像から確認することで解析領域を選択することは可能ですが、 予め圃場を囲む矩形の頂点に GCP を設置してから撮影した空撮画像を用いることで、より正確に 解析領域を設定できます)

解析例では、GCP として、マルチ等の固定に用いられる「黒丸君」の白色を使用しています。 本マニュアルで説明している画像解析で用いるには十分な視認性があり、写真測量向けに市販されて いる対空標識よりも安価で、利用しやすいでしょう。

## ④ 台形補正の実行

空撮画像は、撮影角度によって台形歪みが生じます。左側スペース「選択範囲を台形補正:」横の 実行ボタンをクリックすると、選択領域が切り出され矩形に補正されます。

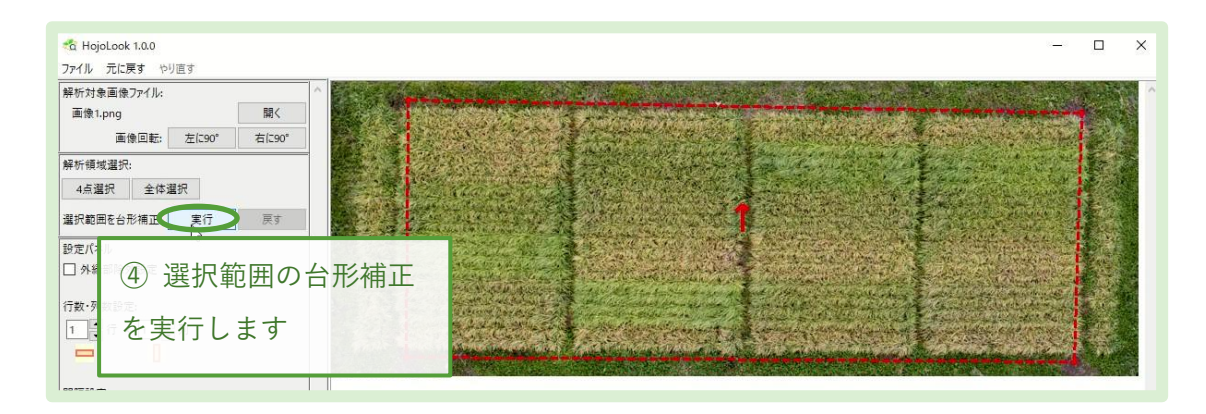

## ⑤ 圃場配置の設定

対象とする圃場の試験区の配置に合わせて、解析領域内の設定を行います。

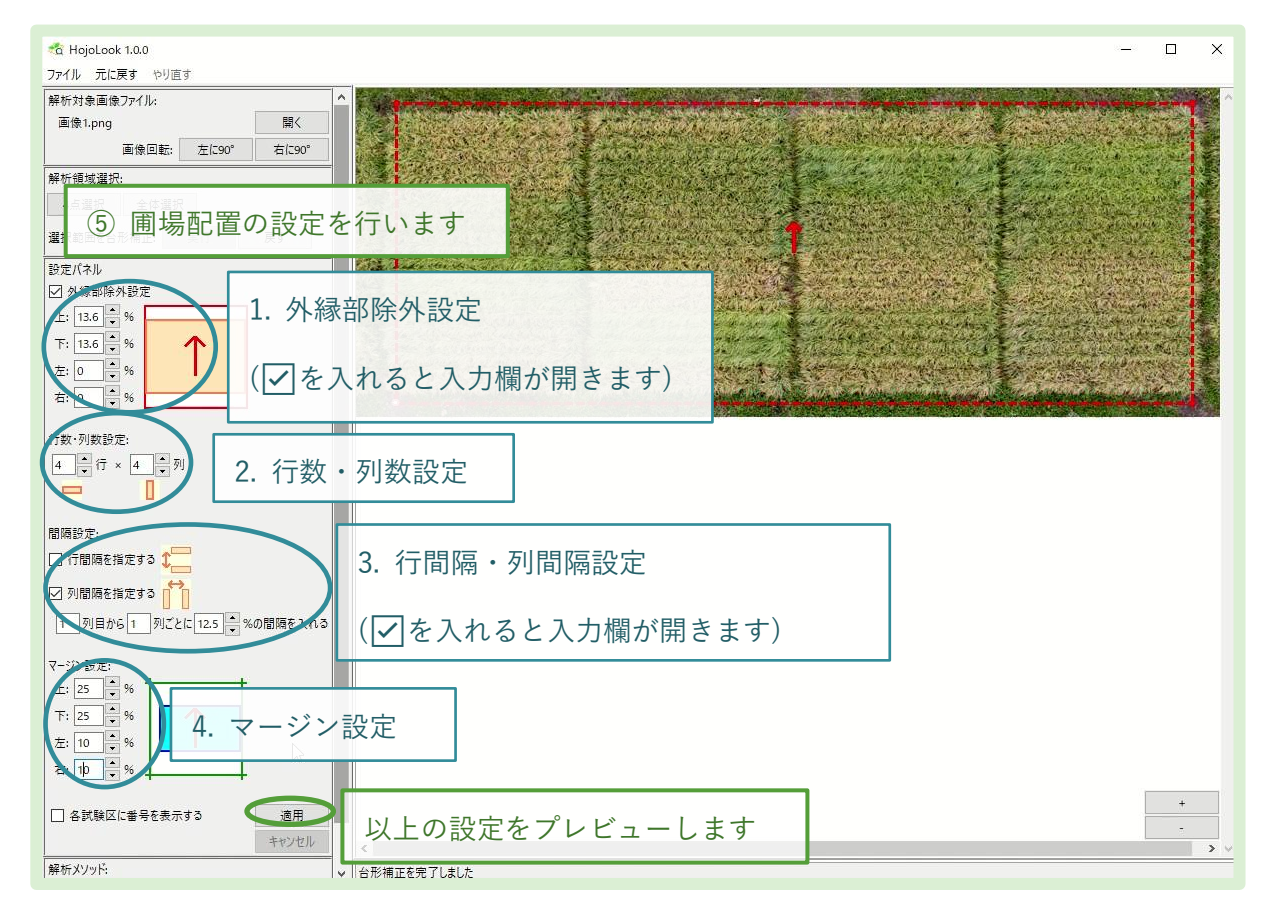

#### 1. 外縁部除外設定

番外や、圃場端と GCP が囲む矩形の間の空間など、 選択領域内に解析の対象としない外縁部がある場合、 これを除外する設定を行います。

操作例では、GCP が囲む矩形が縦 6.6m であるのに対し、 (圃場外の空間+番外幅)が上下にそれぞれ 0.9m あるので、 0.9÷6.6×100 = 13.6 % を上下から除外しています。 横の長さは、選択領域と圃場ですでに一致しているので、 除外設定は 0 %のままにしています。

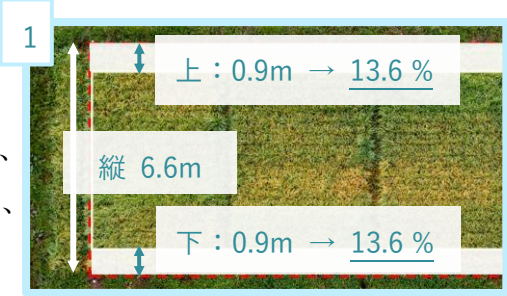

#### (参考:操作例における圃場配置の計算)

当ソフトウェアの解析では、各条を中心として条間長の幅を、各条が占める幅とし、これを 1 単位として計算します。操作例では条間 0.3m なので、各条が占める幅は 0.3m となります。

各条間 0.3 m 全 20 条 (試験区 4 条×4 + 番外 2 条×2)

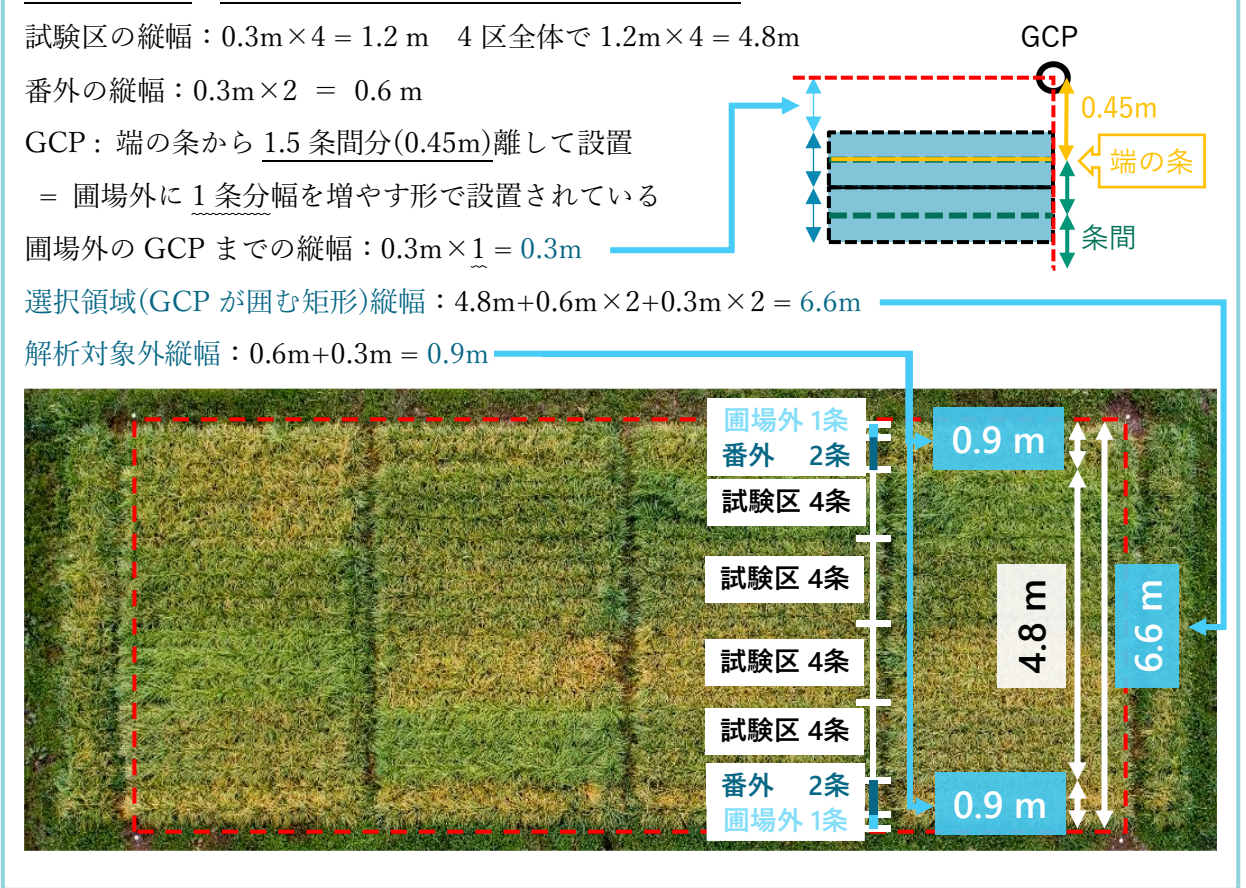

#### 2. 行数・列数設定

対象とする圃場内の、試験区の行数・列数を 設定します。

操作例では、試験区が 16 あり、4 行×4 列で 並んでいるので、そのように設定しています。

#### 3. 行間隔・列間隔設定

行間・列間に、通路等の間隔が空いている 場合、これを除外する設定を行います。

操作例では、列幅が 4m であるのに対し、 列間が 1 列目から 1 列ごとに 0.5m 空いて いるので、0.5÷4×100 = 12.5 % の間隔を 入れる設定にしています。

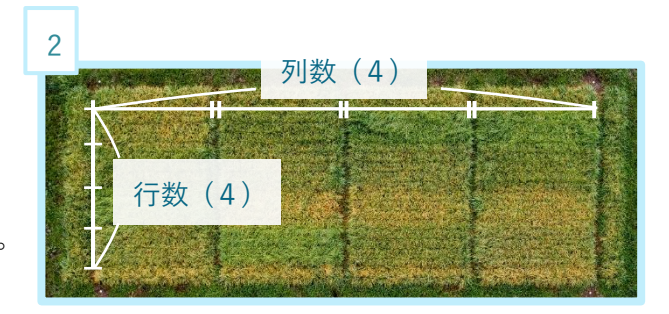

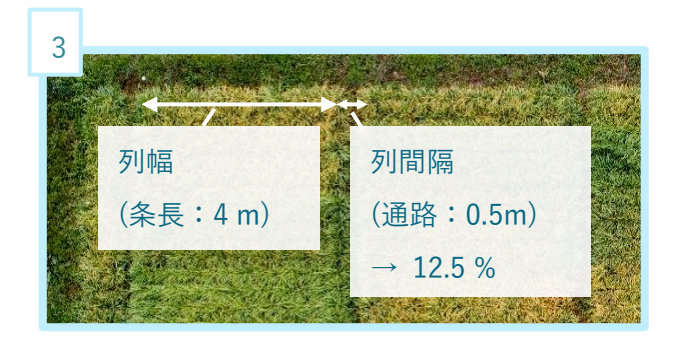

#### 4. マージン設定

各試験区内のマージン(解析の対象としない周辺部)の設定を行います。

操作例では、各試験区 4 条並んでいるうち内側 2 条のみを解析対象として上下 1 条ずつを除外、 また、通路に面する左右 1 割ずつも除外するので、上下に 25%ずつ、左右に 10%ずつの マージンを設定しています。

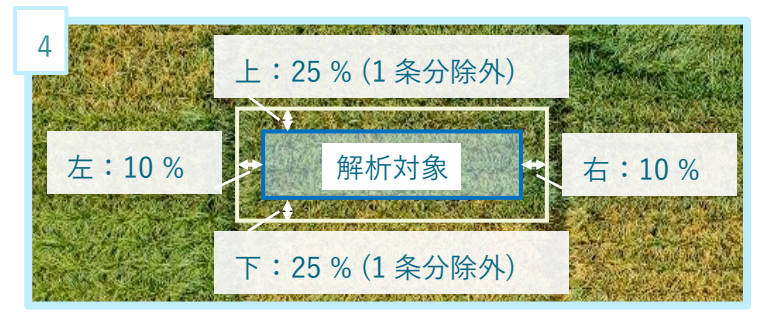

### (参考:条ごとに解析区を設定する場合)

以上では試験区ごとに解析領域を設定 しましたが、植被面積が小さく地面が 写っているような圃場では、各条の中央 を解析対象とするとよい場合もあると 考えられます。その場合、条数を列数 または行数に指定することで条ごとに 解析区を設定し、「マージン設定」に よって各条の解析幅を指定できます。

条ごとに解析区を指定し、かつ試験区が 複数条に跨る場合、解析結果の GRVI を 試験区ごとに集計する処理が必要と なります。

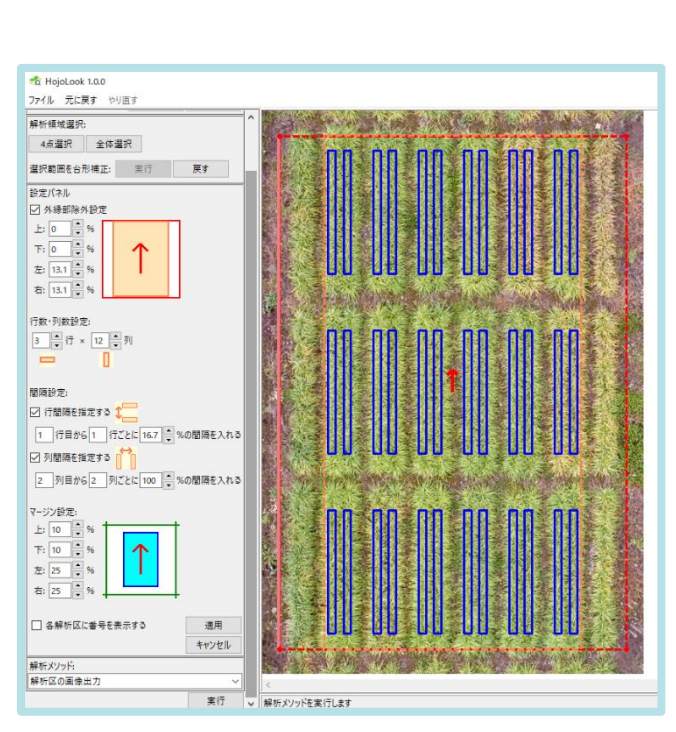

条ごとの解析区設定の例

#### (参考:個体植え圃場の場合)

以上では条播の圃場を例に説明していますが、個体植え圃場の場合も、個体の行数・列数を 指定することで、個体ごとに解析区を設定することができます。

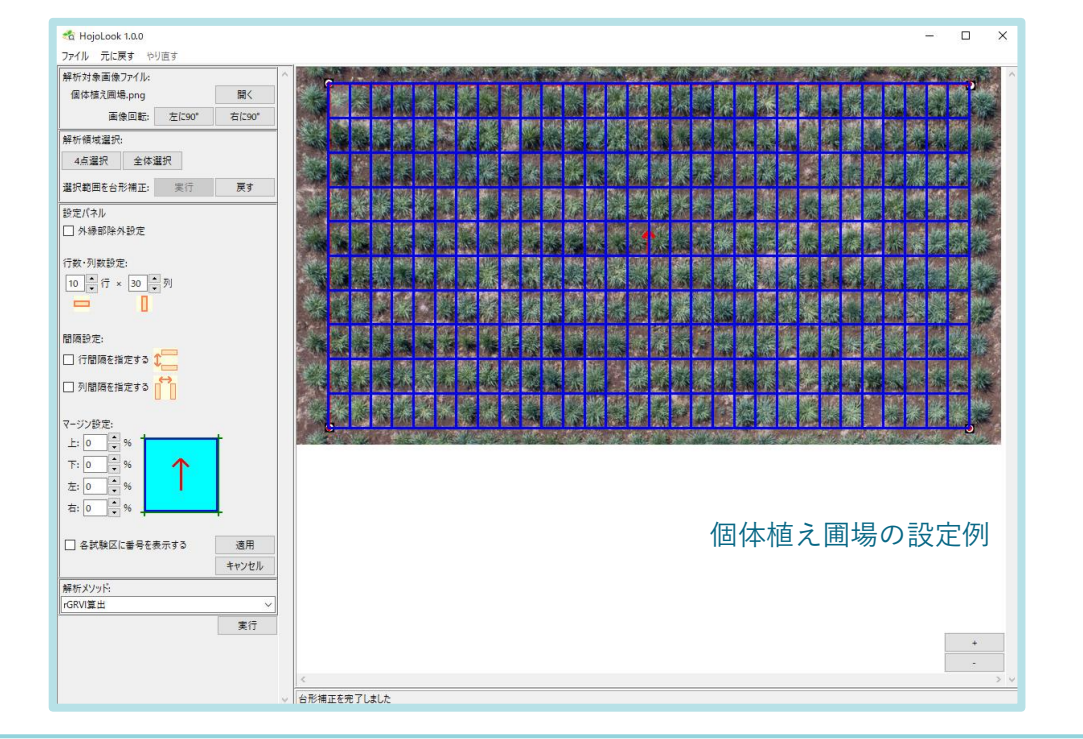

「適用」ボタンをクリックすると、以上で設定された解析区が右側スペースの圃場画像上に 描画されます。解析区の設定に誤りがないことを確認します。

設定された解析区は、マウスのドラッグ&ドロップ、もしくは解析区内部をクリックした後に キーボードの矢印キーで位置を移動することができます。また、解析区の辺をドラッグ&ドロップする ことでサイズを変更することもできます。

また、解析区内部を右クリック>「削除」で、番外等で解析の対象としない区を削除することが できます。ここで削除された解析区は後述の解析の対象から外されます。

解析区の位置やサイズの調整・削除は、再び「適用」ボタンをクリックするとリセットされます。

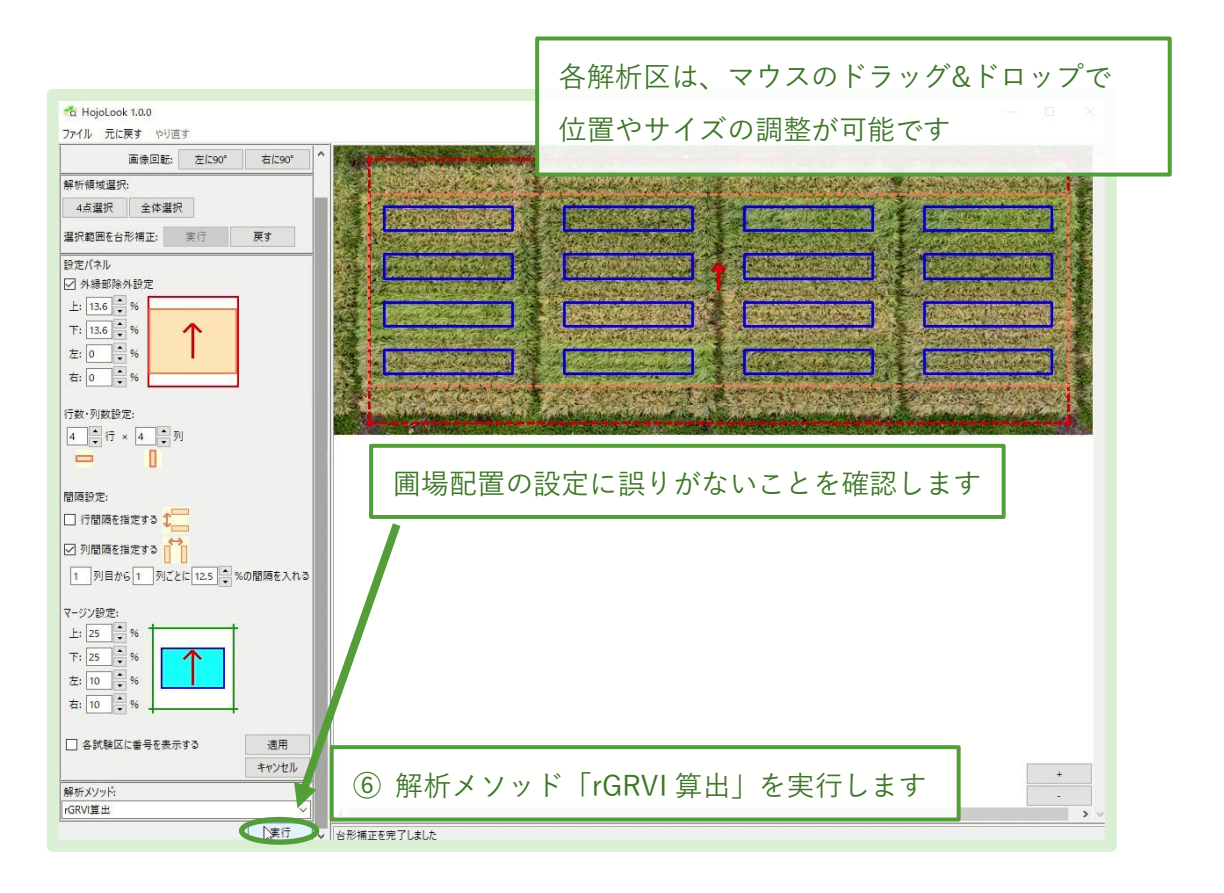

## ⑥ 「rGRVI 算出」メソッドの呼び出し

左側スペース「解析メソッド」に「rGRVI 算出」が選択されていることを確認し、「実行」ボタンを クリックします。「rGRVI 算出」ウィンドウが開きます。

## ⑦ 解析の実行

「rGRVI 算出」ウィンドウの「出力フィールド選択」から、csv ファイルに出力するデータ項目を設定 できます。また、「オプション」から、解析の見取り図や rG 解析結果の簡易ヒートマップを出力する 設定を追加することができます。

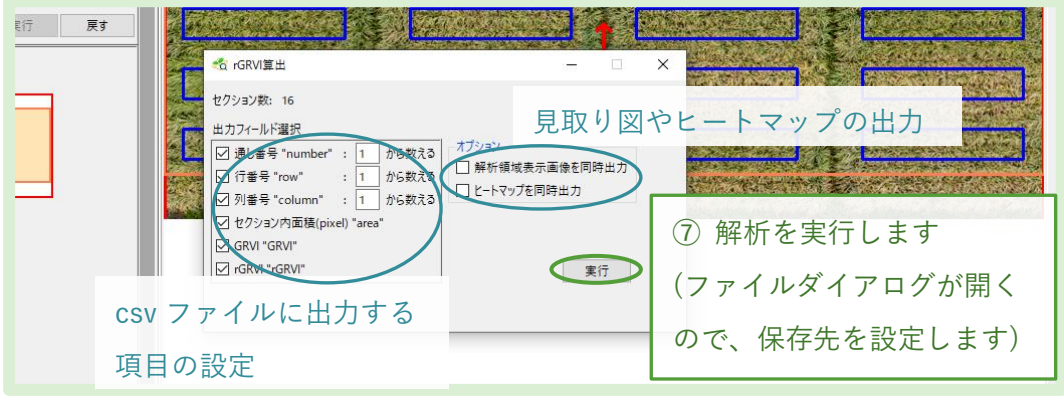

「実行」ボタンをクリックすると、csv ファイルの保存先フォルダを指定するウィンドウが開き、 保存先を指定すると解析が始まります。解析が完了すると、解析結果が記載された csv ファイルと、 「オプション」で指定していれば解析の見取り図(「ファイル名\_layout」)やヒートマップ(「ファイル 名\_heatmap」)が、指定したフォルダに保存されます。

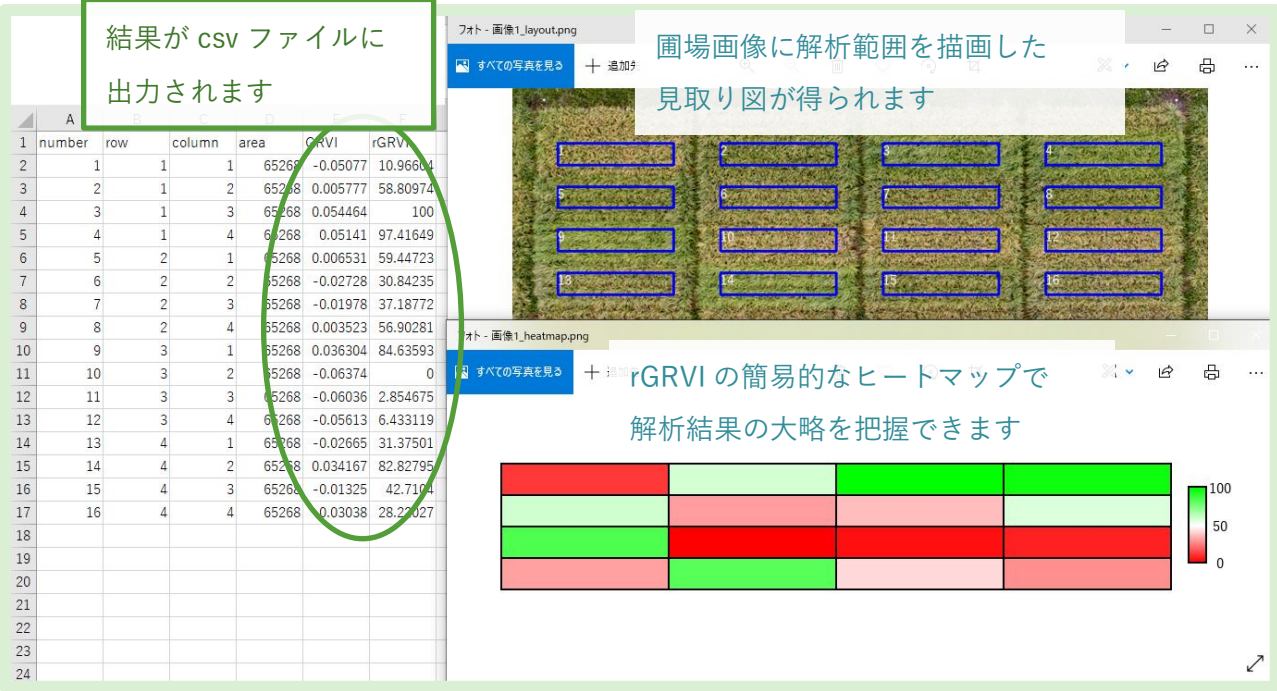

#### (参考:解析区内の画像出力機能)

HojoLook には、設定した解析区内を切り出して画像を出力する機能もあります。 左側スペース「解析メソッド」から「解析区の画像出力」を選択し、「実行」ボタンを クリックすると、画像出力設定ウィンドウが開きます。

出力フォルダ、出力ファイル名の共通部分、および解析区ごとに付けられるファイル名の パターンを設定します。通し番号・行番号・列番号に加え、区切り文字としてアンダーバー() やハイフン(-)をファイル名パターンに使用することができます(アンダーバーやハイフンは ファイル名パターンのリスト下方にあります)。

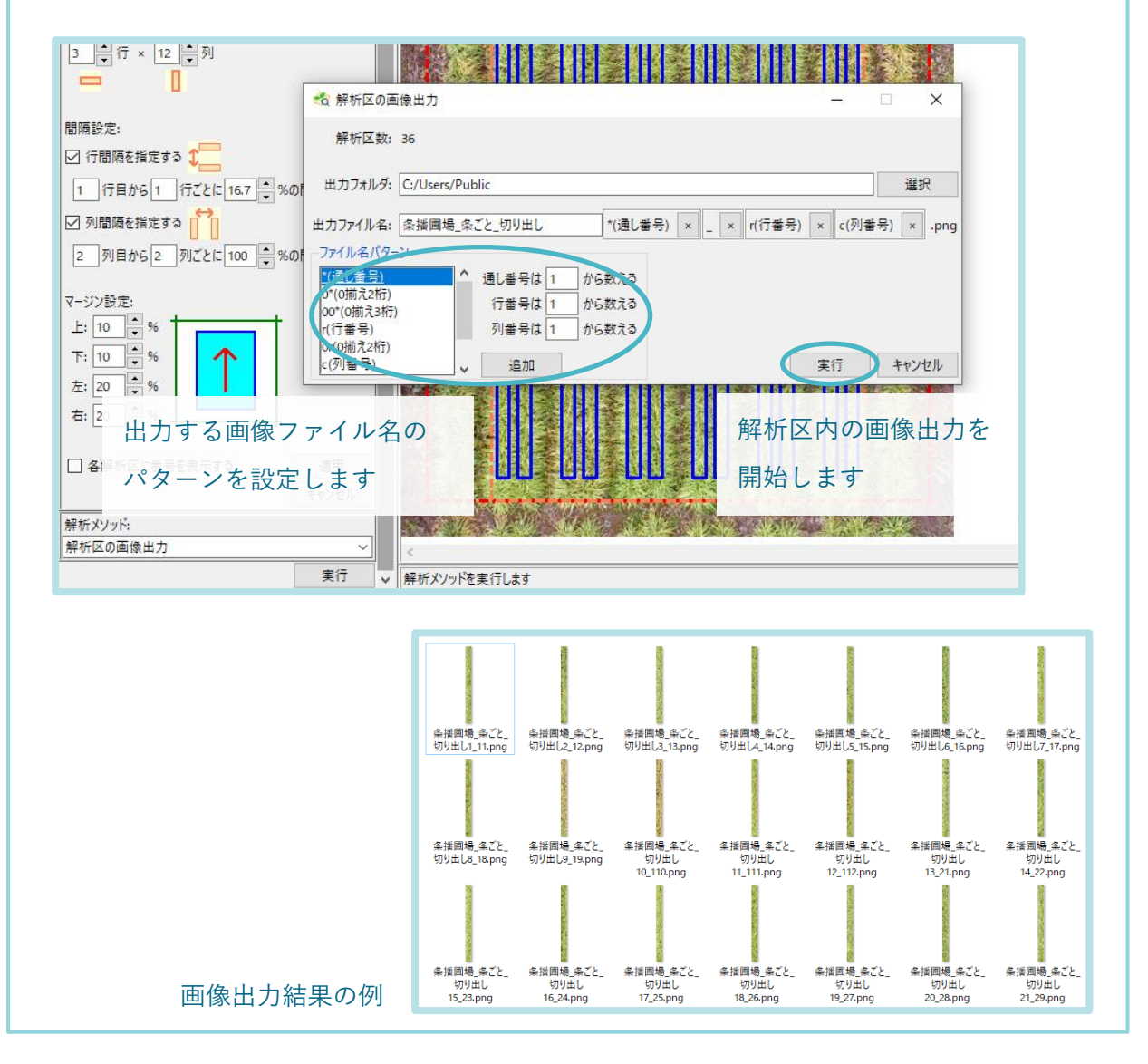

#### (参考:設定ファイルの保存・読み込み機能)

アプリケーション上部のメニューバー「ファイル」 >「上書き保存」または「名前を付けて保存」から、 現在の領域選択や解析区の設定を設定ファイル (HJLK ファイル:拡張子.hjlk)に保存することが できます。この設定ファイルは、「ファイル」> 「開く」から読み込むことができ、設定パネルの 入力や解析区の調整などを適用することができます。

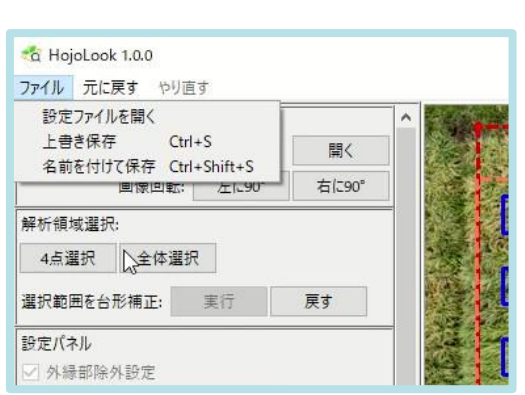

設定ファイルを保存しておけば、後から同じ画像を再解析することができます。また、 違う時期の同じ圃場を解析する場合などは、設定ファイルを読み込むことで設定の入力を 省略することができます。

参考文献:

藤原 崚・黄川田智洋・眞田康治・佐藤 尚・秋山征夫(2021)HojoLook – relative Green Red Vegetation Index (rG) 解析を簡単に行える GUI アプリケーション.日本草地学会誌

お問い合わせ先:

農研機構 北海道農業研究センター

北海道札幌市豊平区羊ケ丘1番地 寒地酪農研究領域

電子メール : hojolook@ml.affrc.go.jp

HojoLook による画像解析マニュアル ― rG 解析法

著者 藤原崚 秋山征夫